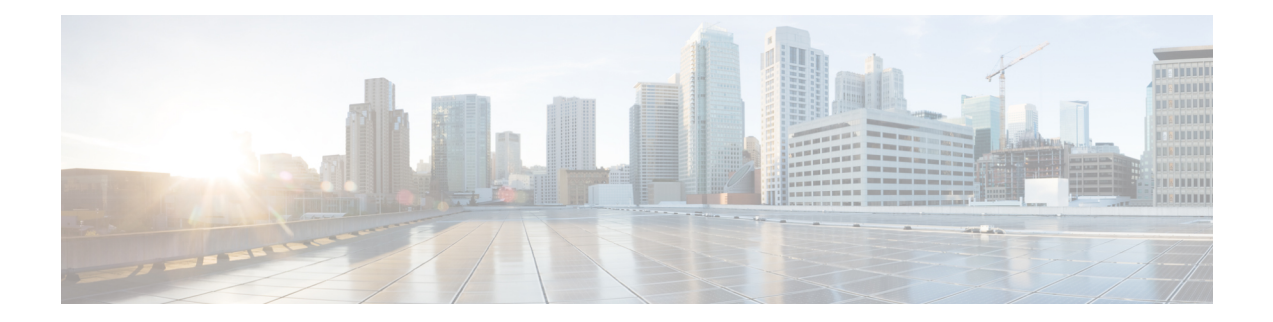

# **Configuring WGB**

This chapter contains these topics:

- [Configuring](#page-0-0) AP to WGB Mode, on page 1
- [Configuring](#page-1-0) IP Address, on page 2
- [Configuring](#page-1-1) a Dot1X Credential, on page 2
- [Deauthenticating](#page-1-2) WGB Wired Client, on page 2
- [Configuring](#page-2-0) an EAP Profile, on page 3
- [Configuring](#page-2-1) Manual Enrollment of a Trustpoint for Terminal and TFTP, on page 3
- Configuring [Auto-Enrollment](#page-3-0) of a Trustpoint for Workgroup Bridge, on page 4
- [Configuring](#page-4-0) Manual Certificate Enrollment Using TFTP Server, on page 5
- SSID [configuration,](#page-5-0) on page 6
- [Configuring](#page-7-0) Workgroup Bridge Timeouts, on page 8
- Flex Antenna Band [Configuration,](#page-7-1) on page 8

# <span id="page-0-0"></span>**Configuring AP to WGB Mode**

Cisco 802.11ac wave2 AP (IW6300 and ESW6300) and 802.11ax AP module (WP-WIFI6) are Cheetah OS (COS) based access points. The COS WGB function runs on the following image versions:

- **ap3g3-k9w8-tar.xxx.tar**
- **ap1g8-k9w8-tar.xxx.tar**

Make sure that you use the correct image version for WGB deployment.

- To configure a Cisco AP from Capwap mode to WGB mode, use the following command:
	- # **ap-type workgroup-bridge**

```
WGB is a wireless client that serve as nonroot ap for wired clients.
AP is the Master/CAPWAP AP, system will need a reboot when ap type is
changed to WGB. Do you want to proceed? (y/N):y
```
• To reverse the AP to Capwap mode, configure ap-type as Capwap by using the following command:

# **ap-type capwap**

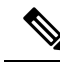

**Note** Switching between EWC mode and WGB mode is not supported.

## <span id="page-1-0"></span>**Configuring IP Address**

## **Configuring IPv4 Address**

Configure IPv4 address of the AP by entering the following command:

**configure ap address ipv4 dhcp**

For IPv4 static configuration, use the following command:

**configure ap address ipv4 static** *ipv4\_addr netmask gateway*

## **Configuring IPv6 Address**

Configure the IPv6 address of the AP by entering the following commands:

- **configure ap address ipv6 static** *ipv6addr prefixlen gateway*
- **configure ap address ipv6 auto-config** {**enable**|**disable**}

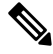

The **configure ap address ipv6 auto-config enable** command is designed to enable IPv6 SLAAC. However, SLAAC is not applicable for cos WGB. This CLI will config IPv6 address with DHCPv6 instead of SLAAC. **Note**

• **configure ap address ipv6 dhcp**

# <span id="page-1-2"></span><span id="page-1-1"></span>**Configuring a Dot1X Credential**

Configure a dot1x credential by entering this command: # **configure dot1x credential** *profile-name* **username** *name* **password** *pwd* View the WGB EAP dot1x profile summary by entering this command: **# show wgb eap dot1x credential profile**

## **Deauthenticating WGB Wired Client**

Deauthenticate WGB wired client by entering this command: # **clear wgb client** {**all** |**single** *mac-addr*}

## <span id="page-2-0"></span>**Configuring an EAP Profile**

Follow these steps to configure the EAP profile:

- **1.** Bind dot1x credential profile to EAP profile.
- **2.** Bind EAP profile to SSID profile
- **3.** Bind SSID profile to the radio.

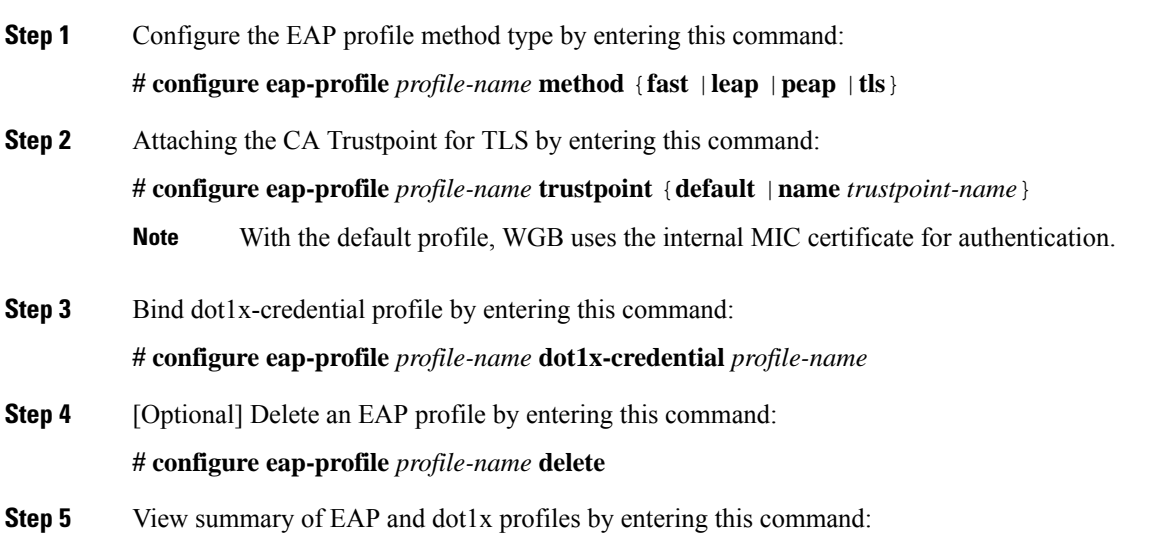

<span id="page-2-1"></span>**# show wgb eap profile all**

# **Configuring Manual Enrollment of a Trustpoint for Terminal and TFTP**

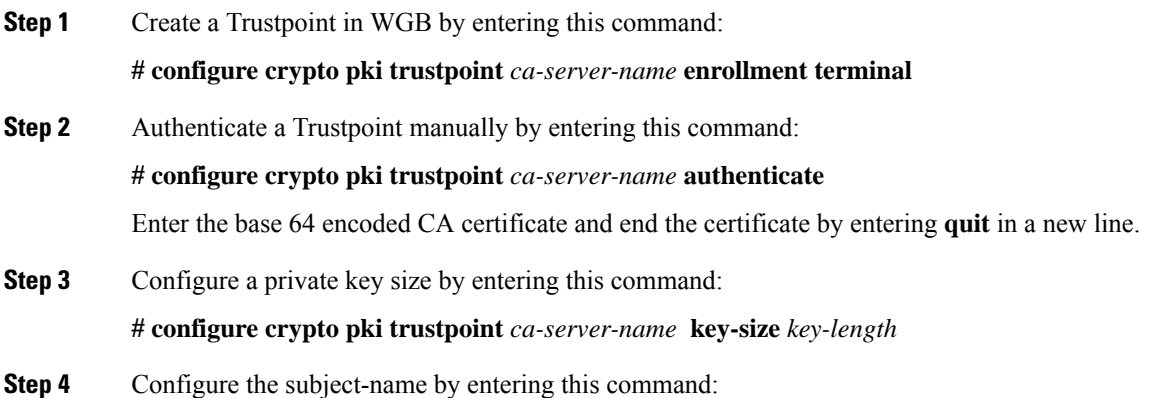

**# configure crypto pki trustpoint** *ca-server-name* **subject-name** *name* [Optional] *2ltr-country-code state-name locality org-name org-unit email*

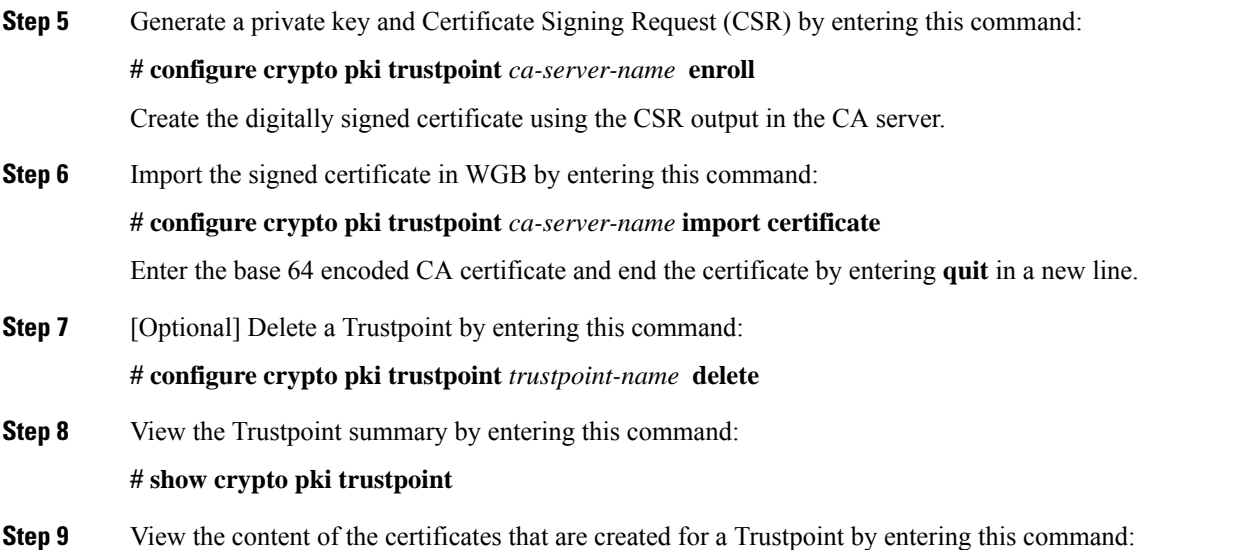

**# show crypto pki trustpoint** *trustpoint-name* **certificate**

# <span id="page-3-0"></span>**Configuring Auto-Enrollment of a Trustpoint for Workgroup Bridge**

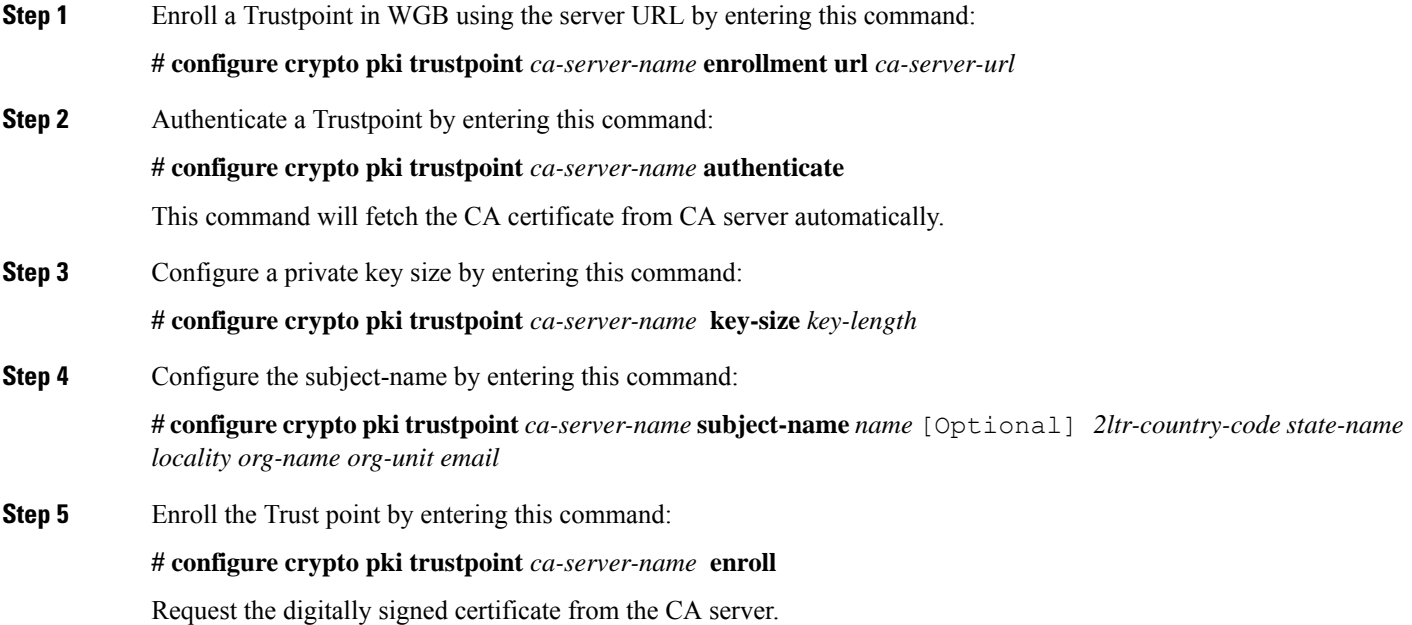

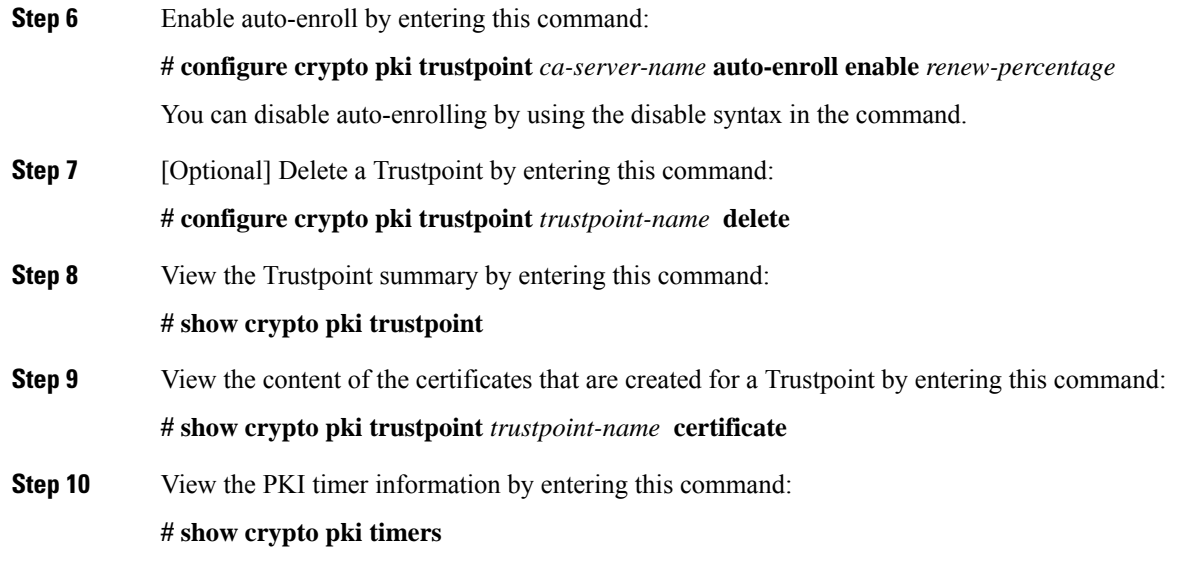

## <span id="page-4-0"></span>**Configuring Manual Certificate Enrollment Using TFTP Server**

**Step 1** Specify the enrollment method to retrieve the CA certificate and client certificate for a Trustpoint in WGB by entering this command: **# configure crypto pki trustpoint** *ca-server-name* **enrollment tftp** *tftp-addr/file-name* **Step 2** Authenticate a Trustpoint manually by entering this command: **# configure crypto pki trustpoint** *ca-server-name* **authenticate** Retrieves the CA certificate and authenticates it from the specified TFTP server. If the file specification is included, the wgb will append the extension ".ca" to the specified filename. **Step 3** Configure a private key size by entering this command: **# configure crypto pki trustpoint** *ca-server-name* **key-size** *key-length* **Step 4** Configure the subject-name by entering this command: **# configure crypto pki trustpoint** *ca-server-name* **subject-name** *name* [Optional] *2ltr-country-code state-name locality org-name org-unit email* **Step 5** Generate a private key and Certificate Signing Request (CSR) by entering this command: **# configure crypto pki trustpoint** *ca-server-name* **enroll** Generates certificate request and writes the request out to the TFTP server. The filename to be written is appended with the extension ".req". **Step 6** Import the signed certificate in WGB by entering this command: **# configure crypto pki trustpoint** *ca-server-name* **import certificate**

Imports a certificate via TFTP at the console terminal, which retrieves the granted certificate. The WGB will attempt to retrieve the granted certificate via TFTP using the same filename and the file name append with ".crt" extension.

**Step 7** View the Trustpoint summary by entering this command:

**# show crypto pki trustpoint**

**Step 8** View the content of the certificates that are created for a Trustpoint by entering this command:

**# show crypto pki trustpoint** *trustpoint-name* **certificate**

## <span id="page-5-0"></span>**SSID configuration**

SSID configuration consists of the following two parts:

- **1.** [Creating](b-cos-wgb-deploy-guide_chapter2.pdf#nameddest=unique_21) an SSID Profile
- **2.** [Configuring](#page-6-0) Radio Interface for Workgroup Bridges, on page 7

## **Creating an SSID Profile**

Choose one of the following authentication protocols for the SSID profile.

- Configuring an SSID profile with Open [Authentication](b-cos-wgb-deploy-guide_chapter2.pdf#nameddest=unique_23)
- Configuring an SSID profile with PSK [Authentication](b-cos-wgb-deploy-guide_chapter2.pdf#nameddest=unique_24)
- Configuring an SSID Profile with Dot1x [Authentication](b-cos-wgb-deploy-guide_chapter2.pdf#nameddest=unique_25)

### **Configuring an SSID profile with Open Authentication**

Use the following command to configure an SSID profile with Open Authentication:

# **configure ssid-profile** *ssid-profile-name* **ssid** *radio-serv-name* **authentication open**

### **Configuring an SSID profile with PSK Authentication**

Use the following command to configure an SSID profile with PSK WPA2 Authentication:

# **configure ssid-profile** *ssid-profile-name* **ssid** *SSID\_name* **authentication psk** *preshared-key* **key-management wpa2**

Use the following command to configure an SSID profile with PSK Dot11r Authentication:

# **configure ssid-profile** *ssid-profile-name* **ssid** *SSID\_name* **authentication psk** *preshared-key* **key-management dot11r**

Use the following command to configure an SSID profile with PSK Dot11w Authentication:

# **configure ssid-profile** *ssid-profile-name* **ssid** *SSID\_name* **authentication psk** *preshared-key* **key-management dot11w**

## **Configuring an SSID Profile with Dot1x Authentication**

Use the following commands to configure an SSID profile with Dot1x authentication:

# **configure ssid-profile** *ssid-profile-name* **ssid***radio-serv-name* **authenticationeapprofile** *eap-profile-name* **key-management** {**dot11r** |**wpa2** | **dot11w** {**optional | required**}}

The following example configures an SSID profile with Dot1x EAP-PEAP authentication:

```
configure dot1x credential c1 username wgbusr password cisco123456
configure eap-profile p1 dot1x-credential c1
configure eap-profile p1 method peap
configure ssid-profile iot-peap ssid iot-peap authentication eap profile p1 key-management
wpa2
```
## <span id="page-6-0"></span>**Configuring Radio Interface for Workgroup Bridges**

• From the available two radio interfaces, before configuring WGB mode on one radio interface, configure the other radio interface to root-ap mode.

Map a radio interface as root-ap by entering this command:

# **configure dot11radio** *radio-interface* **mode root-ap**

**Example**

```
# configure dot11radio 0 mode root-ap
```
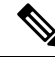

When an active SSID or EAP profile is modified, you need to reassociate the profile to the radio interface for the updated profile to be active. **Note**

• Map a radio interface to a WGB SSID profile by entering this command:

# **configure dot11radio** *radio-interface* **mode wgb ssid-profile** *ssid-profile-name*

#### **Example**

```
# configure dot11radio 1 mode wgb ssid-profile psk_ssid
```
• Configure a radio interface by entering this command:

# **configure dot11radio** *radio-interface*{ **enable** | **disable** }

#### **Example**

```
# configure dot11radio 0 disable
```
After configuring the uplink to the SSID profile, we recommend you to disable and enable the radio for the changes to be active. **Note**

**Note** Only one radio or slot is allowed to operate in WGB mode.

## <span id="page-7-0"></span>**Configuring Workgroup Bridge Timeouts**

The timer configuration CLIs are common for both WGB and uWGB. Use the following commands to configure timers:

• Configure the WGB association response timeout by entering this command:

# **configure wgb association response timeout** *response-millisecs*

The default value is 5000 milliseconds. The valid range is between 300 and 5000 milliseconds.

• Configure the WGB authentication response timeout by entering this command:

# **configure wgb authentication response timeout** *response-millisecs*

The default value is 5000 milliseconds. The valid range is between 300 and 5000 milliseconds.

• Configure the WGB EAP timeout by entering this command:

# **configure wgb eap timeout** *timeout-secs*

The default value is 3 seconds. The valid range is between 2 and 60 seconds.

• Configure the WGB bridge client response timeout by entering this command:

# **configure wgb bridge client timeout** *timeout-secs*

Default timeout value is 300 seconds. The valid range is between 10 and 1000000 seconds.

## <span id="page-7-1"></span>**Flex Antenna Band Configuration**

Flex antenna band configuration is supported on IW6300, ESW6300, and WP-WiFi6.

Use the following command to set antenna band to dual or single:

```
# configure wgb antenna band mode {dual|single}
```
Use the following command to check if WGB antenna band is set successfully:

# **show configuration | inc Band**

For WP- WiFi6, use the following command to check WGB antenna band set by GPIO values. For single band: GPIO\_34 : 0, GPIO\_35 : 1. For dual band: GPIO\_34 : 1, GPIO\_35 : 0.

```
# show capwap client config | inc GPIO
GPIO 34 : 1
GPIO 35 : 0
```
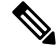

**Note** IW6300 and ESW6300 do not suppot to check GPIO values.